## **ИНСТРУКЦИЯ для обучающегося по работе в системе дистанционного обучения**

## **1. Запуск Системы**

Начало работы с Системой содержит следующую последовательность действий:

Запустите интернет браузер Mozilla Firefox, Google Chrome и др. на рабочем столе или же нажмите кнопку Пуск и в открывшемся меню выберите пункт, соответствующий используемому интернет-браузеру.

Наберите адрес сайта дистанционного обучения *moodle.school97.ru*[;](http://moodle.ciur.ru/) Введите логин, пароль которые пришли Вам в приложении «Гармония».

После заполнения полей следует нажать кнопку «Вход».

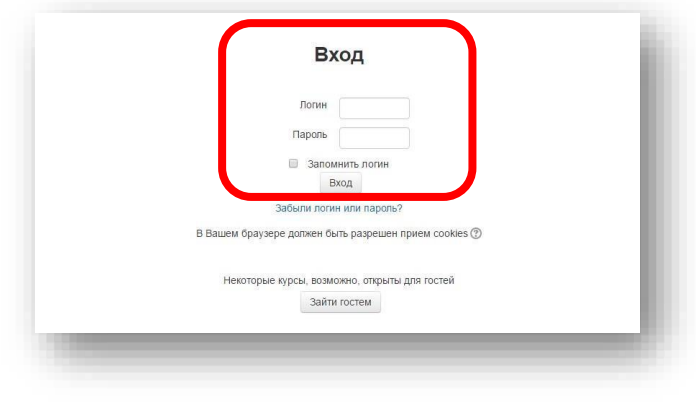

 При условии, если логин и пароль введены верно, то в окне интернет-браузера отобразится интерфейс главного окна Системы.

Все курсы, на которые ученик зачислен, находятся в низу главной страницы.

Мои курсы • География, 7 класс Учитель: Нина Альбертовна Григорьева Учитель: Чиркова Оксана Николаевна История 7 класс Учитель: Чиркова Оксана Николаевна Учитель: Пивоварова Светлана Николаевна • Литература 7 класс Учитель: Русинова Наталья Сергеевна Учитель: Чиркова Оксана Николаевна • Проектно-исследовательская деятельность 7 класс Учитель: Чиркова Оксана Николаевна

Чтобы открыть курс, нужно кликнуть на название левой кнопкой мышки.

### **2. Работа с курсом**

После входа в систему Moodle, вы получите доступ к курсам, на которые зарегистрированы. Они перечислены в низу главной страницы Moodle под названием Мои курсы. Вы можете войти на курс, кликнув мышкой на название курса.

Материалы курса (ресурсы и интерактивные виды деятельности) на странице курса поделены на несколько разделов, которые расположены в центральной колонке. Эти разделы называются темами.

В ходе изучения курса преподаватель может скрывать или выделять темы в соответствии с расписанием.

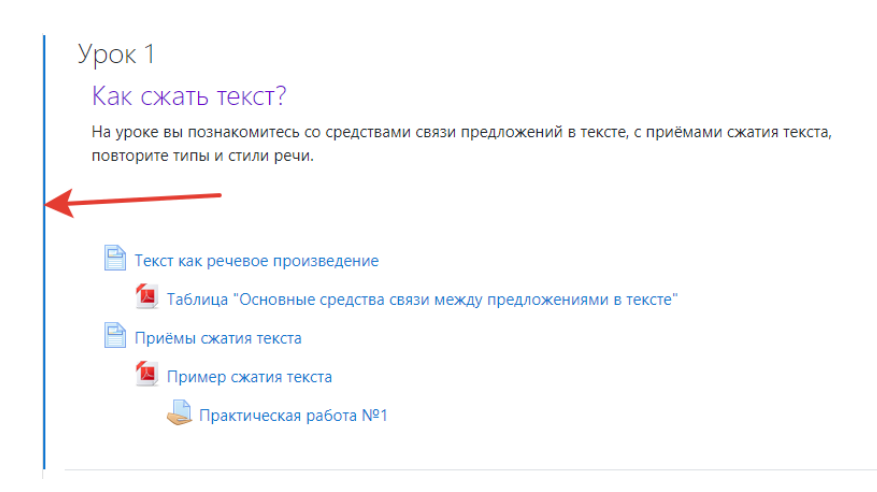

#### **3. Работа с учебными материалами**

Большинство курсов содержат определенное количество учебных материалов, загруженных преподавателем (либо преподаватель дает ссылку на них). Этот материал используется как база для учебной деятельности.

Учебные ресурсы курса могут содержать веб-страницы, загруженные HTML страницы, текстовые страницы عليه, документы MS Office (هـ), документы Open Office, RTF-файлы عليه , PDFфайлы , изображения

Архивные файлы и папки также могут быть частью учебного материала.

Для того чтобы вы могли работать с материалами учебного курса, вам необходимо сохранить их на своем компьютере: для этого нужно щелкнуть на ссылку с названием файла, в появившемся окне нажмите на кнопку "сохранить как". Открыв файл с материалами курса на своем компьютере, вы можете работать с ним. Для работы с конкретным файлом вам необходимо выполнить следующий порядок действий:

1) Выбрать файл для скачивания.

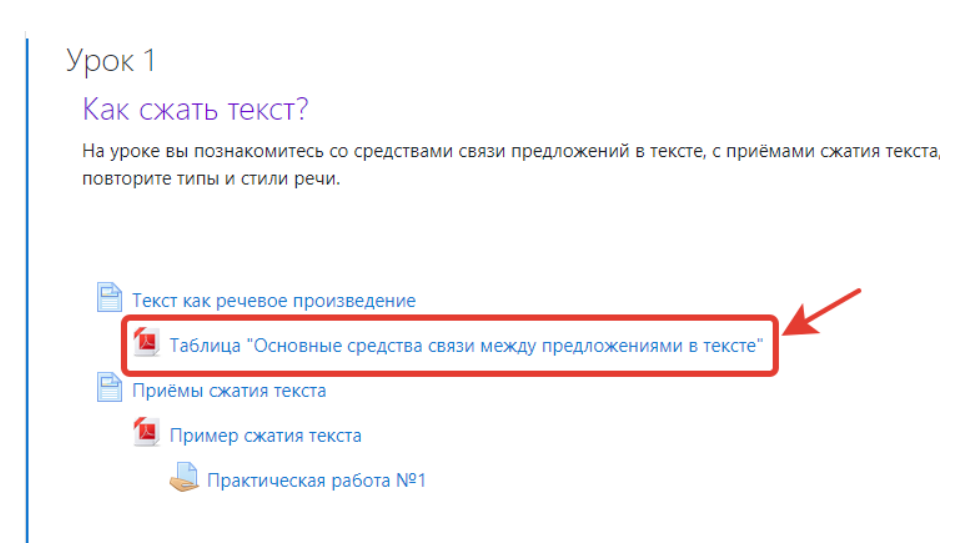

2) Выбрать папку, в которую хотите сохранить файл.

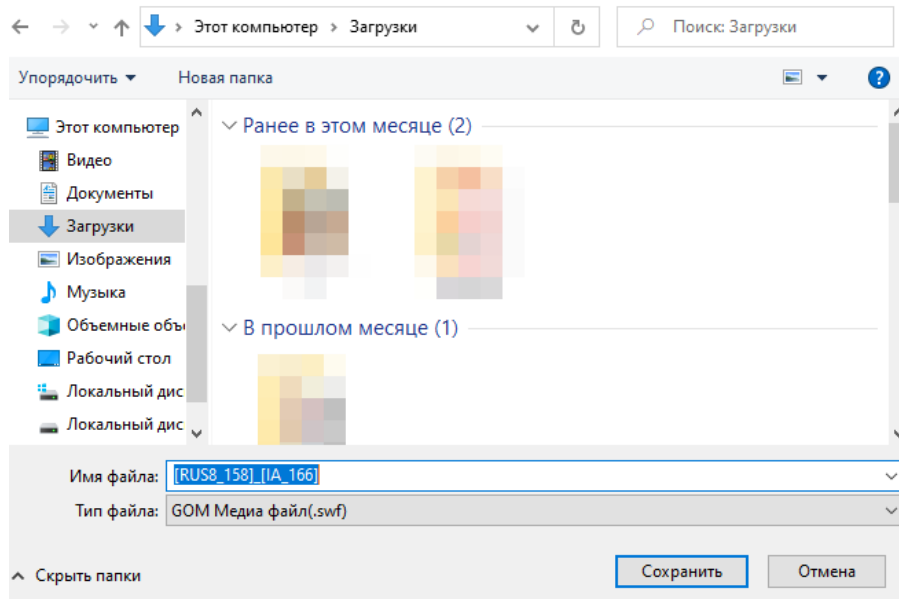

3). Кликнуть на кнопку «Сохранить».

Отправка выполненных работ для проверки преподавателю

Интерактивный элемент курса Задание даёт возможность обучающимся отправить выполненное задание для проверки преподавателю, который таким образом получит возможность проверить и оценить выполненную работу. Преподаватель указывает срок сдачи работы, критерии оценки.

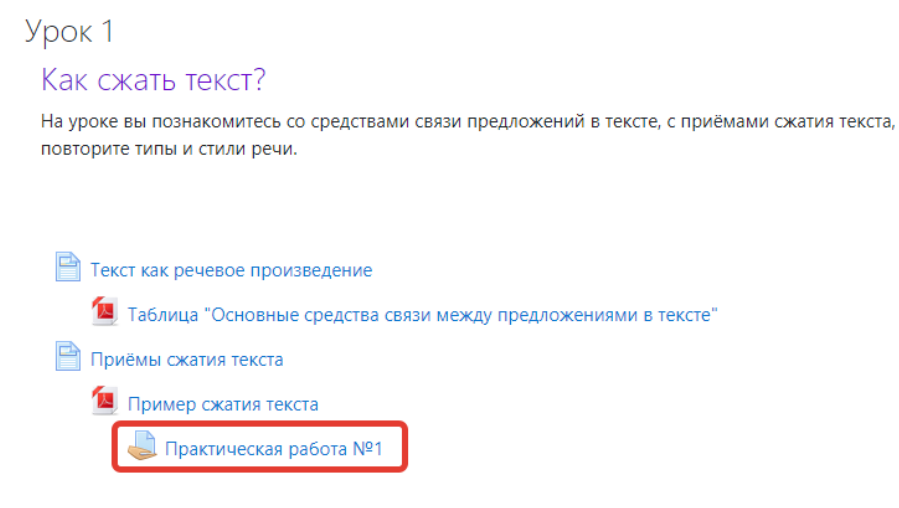

Выполненная работа должна быть отправлена преподавателю для проверки в виде файла. Для этого нужно предварительно сохранить работу на своем компьютере, затем нажать на кнопку «Добавить ответ на задание».

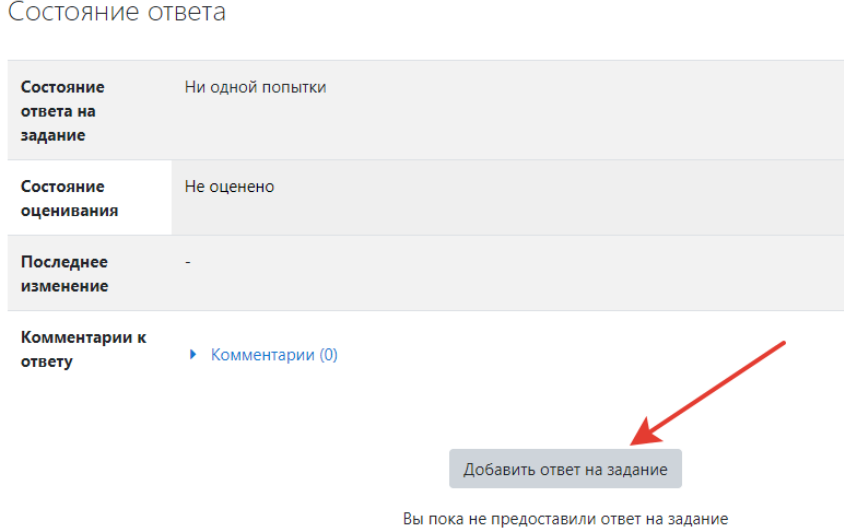

Перед отправкой выполненной работы, убедитесь, что соблюдены следующие требования:

1. Принимаются к отправке файлы в формате .doc, .pdf, .jpg.

2. Можно отправить только один файл.

Ответ

3. Если вы собираетесь отправить несколько файлов, то заархивируйте их перед отправкой, чтобы получить один файл.

- 4. Размер файла не должен превышать 1 Мб.
- 5. Если размер вашего файла превышает 1 Мб, то заархивируйте его перед отправкой.

При нажатии на кнопку «Загрузить файл» открывается страничка, содержащая кнопку для выбора Вашего файла.

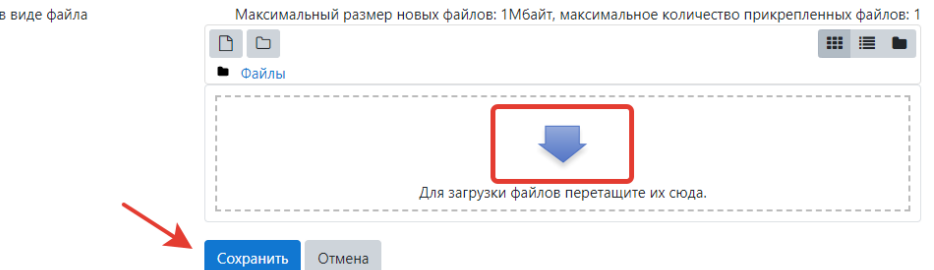

При нажатии на кнопку «Выберите файл» открывается окно, в котором надо выбрать файл с локального диска Вашего компьютера.

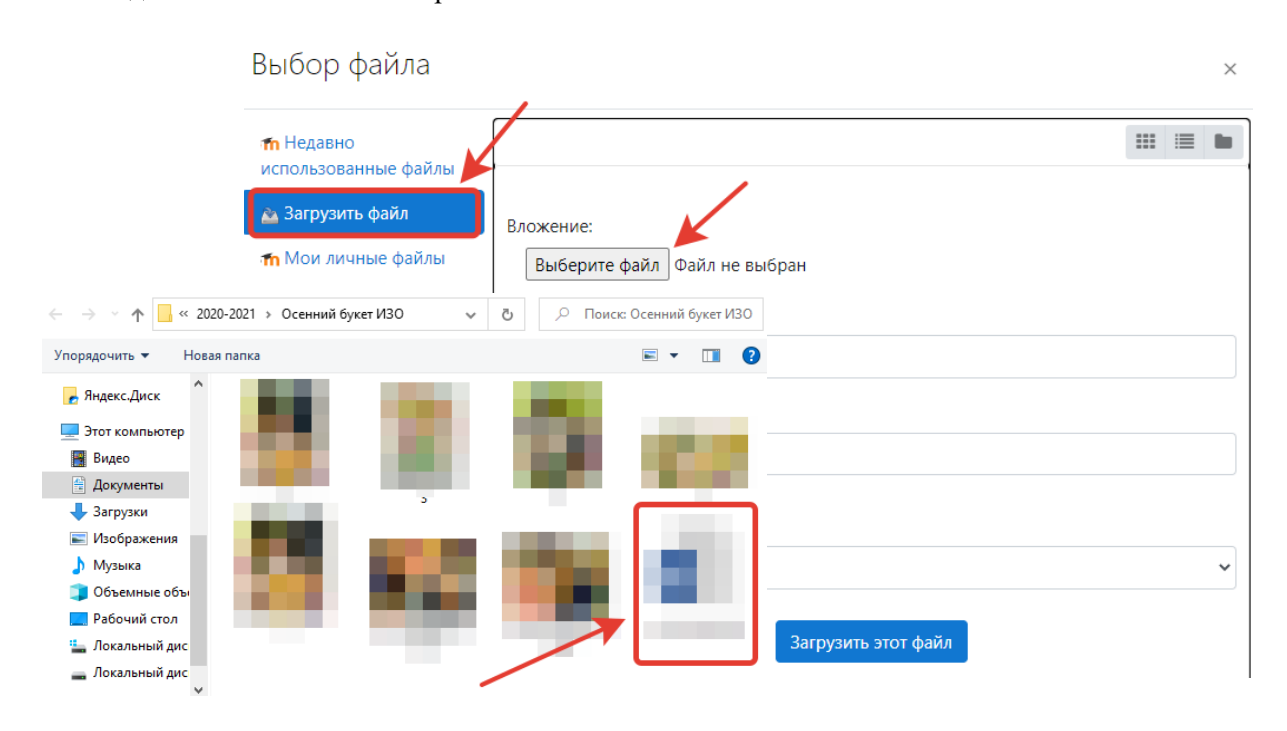

Кликаете на файл, который хотите загрузить. Нажимаете на кнопку «Загрузить этот файл».

И последний этап пересылки файла с заданием – надо нажать на кнопку «Сохранить», после чего ваш файл будет сохранен на сервере. Кнопка «Отмена» позволяет отменить отправку этого файла.

Выполненное задание вы можете редактировать либо удалить.

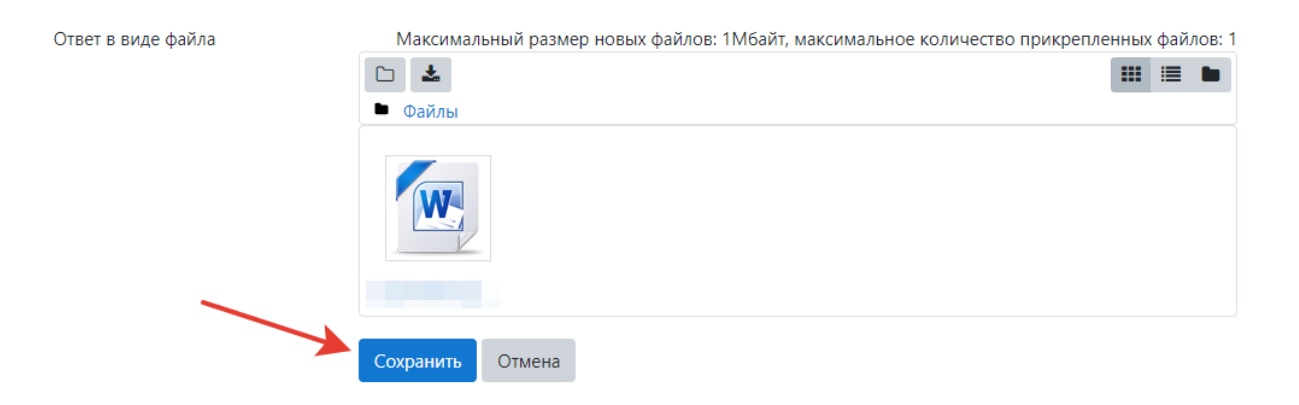

Для удаления файла необходимо нажать на загруженный файл и выбрать опцию «Удалить».

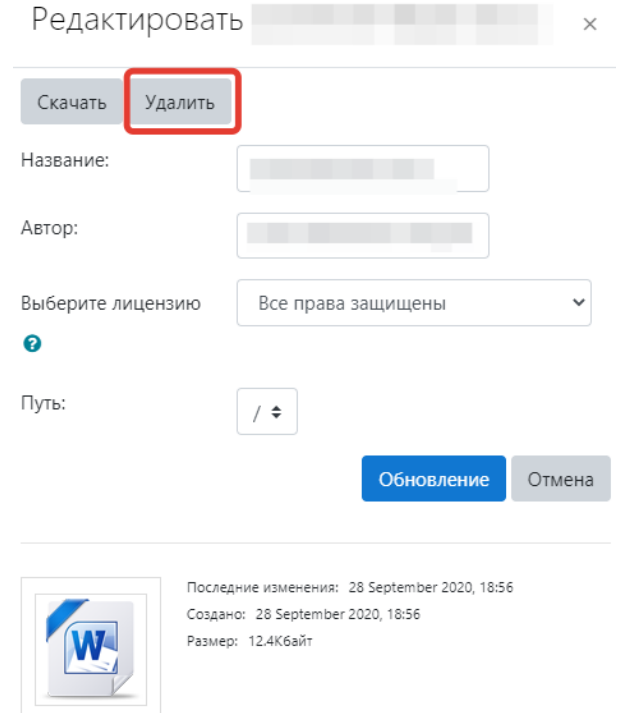

# **4. Оценка преподавателем выполненного задания**

Обучающийся получает оценку выполненного задания, которая может сопровождаться комментариями.

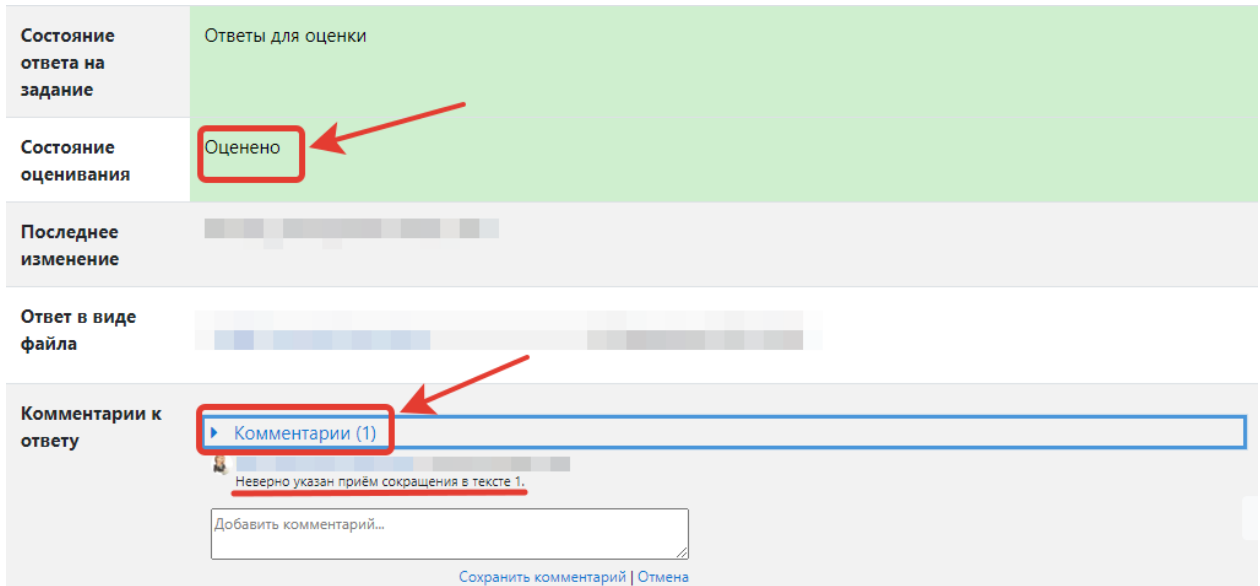

Все оценки по курсу обучающийся может посмотреть в блоке «Навигация».

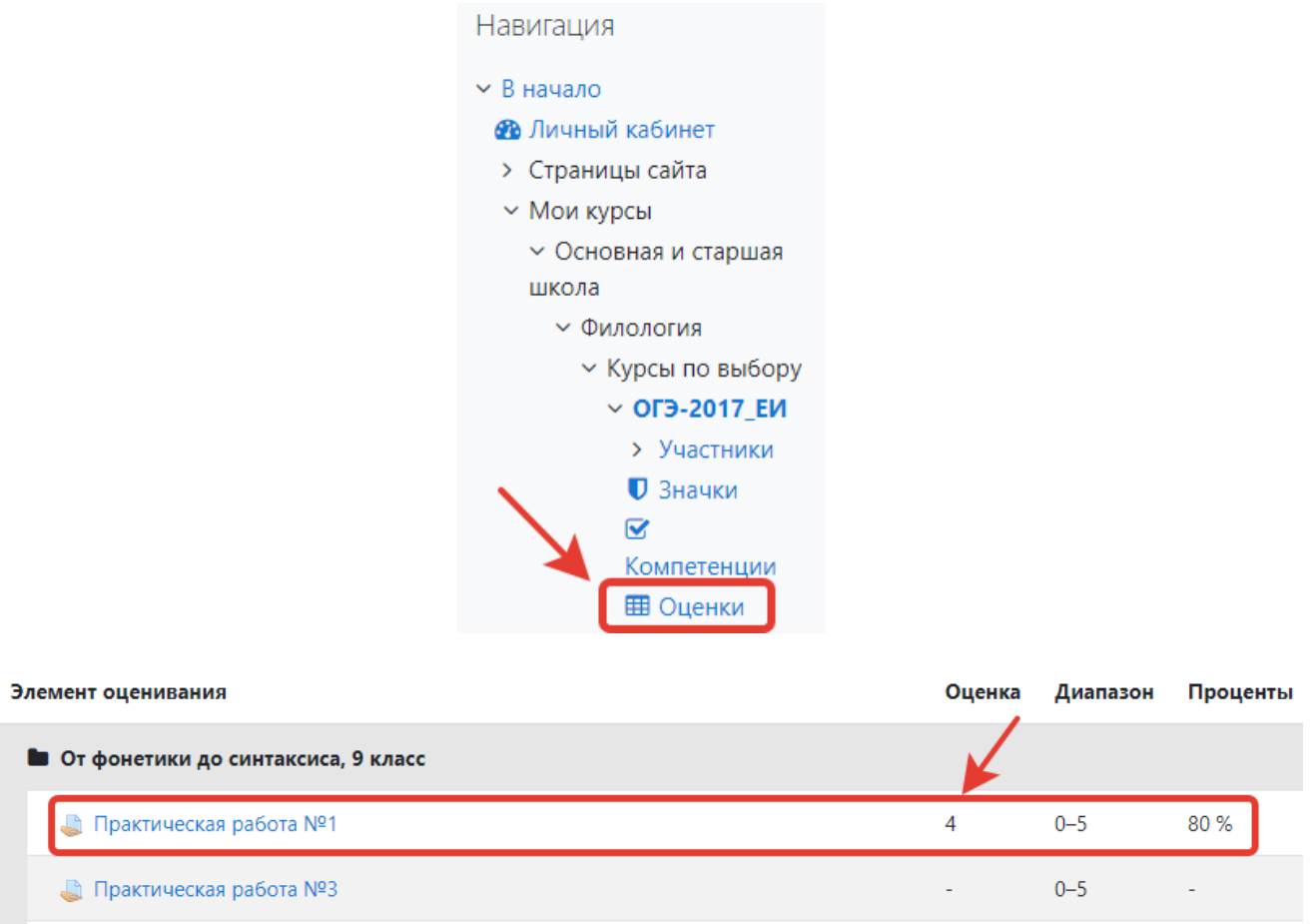

## **5. Коммуникация (взаимодействие) в системе**

Основными средствами, позволяющими обучающимся общаться с преподавателями, а также между собой, являются:

- **форум** (общий для всех обучающихся на главной странице программы, а также различные частные форумы);

- **чат**, обмен личными сообщениями.

Взаимодействие преподавателей и обучающихся осуществляется по каждому курсу отдельно.

Любая переписка обучающихся с преподавателями **должна вестись исключительно с адреса, указанного в учетной записи обучающегося в системе!** Именно адрес электронной почты является уникальным идентификатором обучающегося в системе.